# Cambridge Journals Online (Cambridge University Press) 利用ガイド

# 1.アクセス

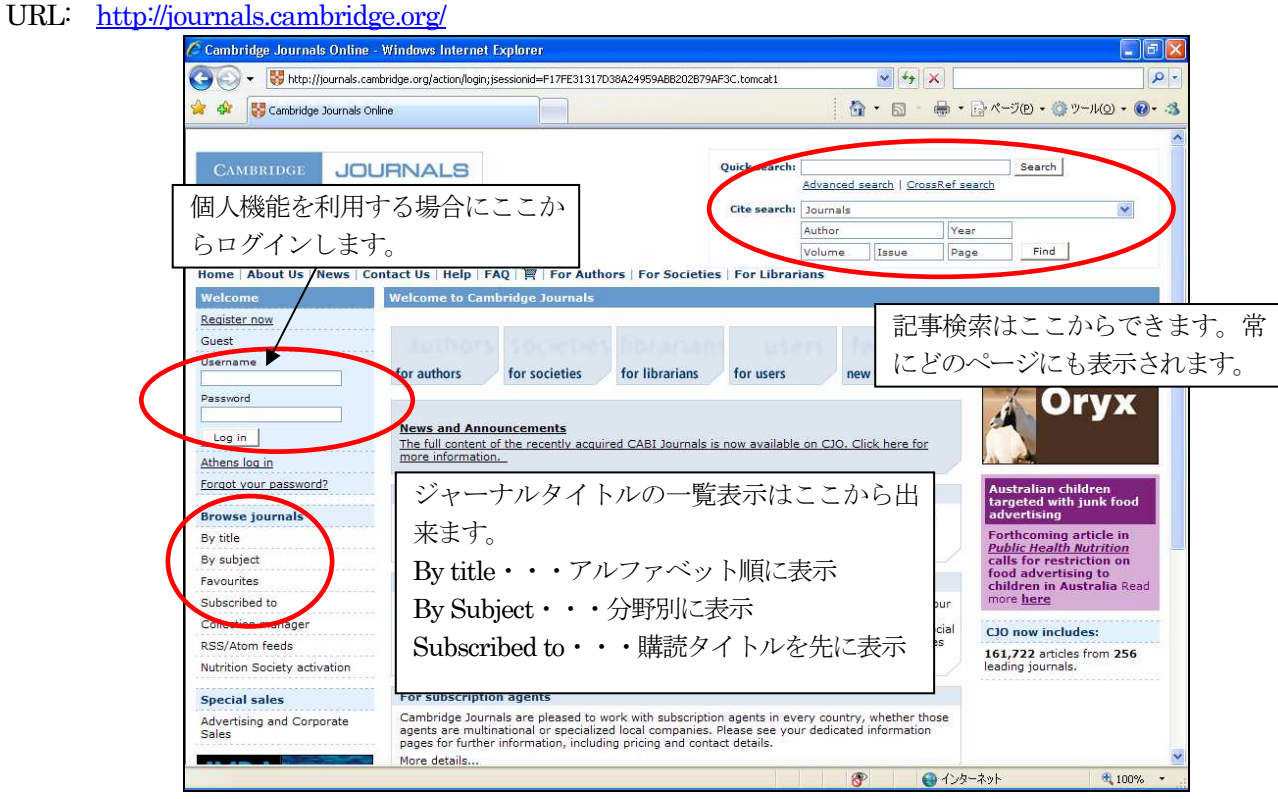

Cambridge Journal Online ホームページ

# 2. 記事を閲覧する

購読タイトルの記事を閲覧するには、Browse Journals のSubscribed to を選択します。

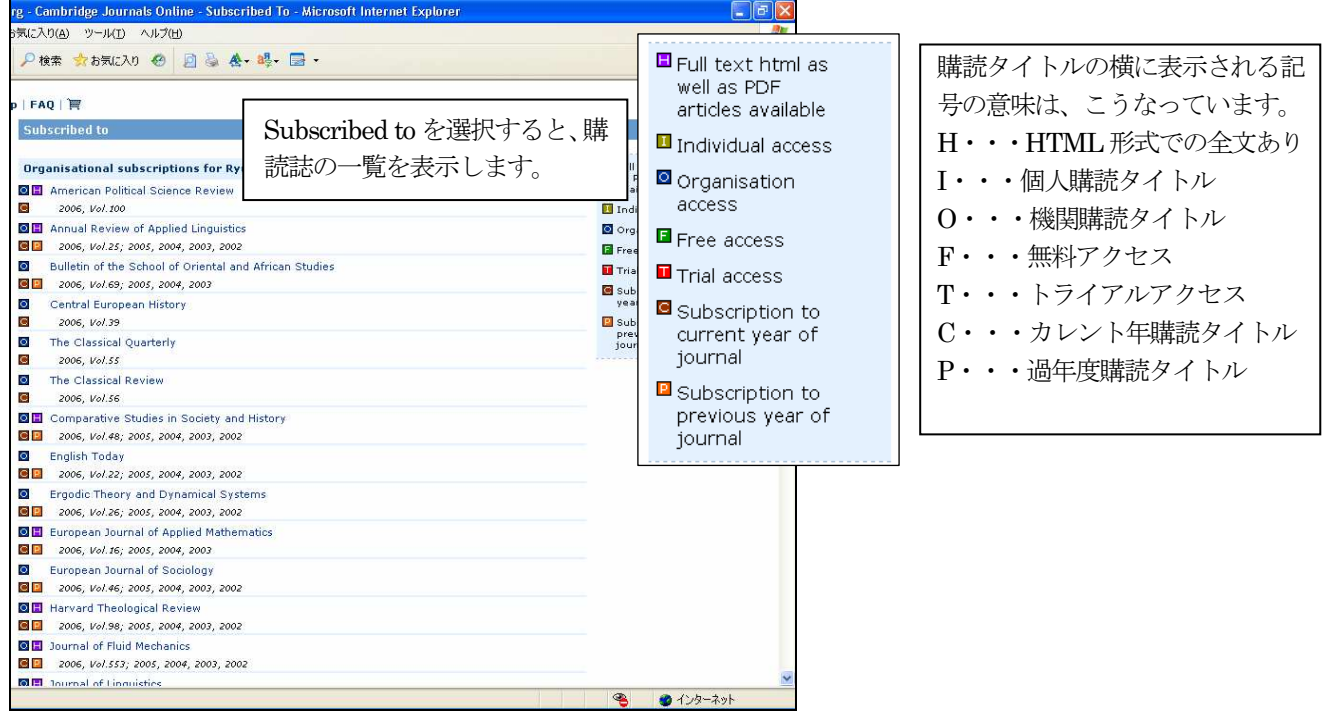

購読タイトル(Subscribed to)一覧表示

タイトルを選択すると、そのジャーナルのホーム画面を表示します。

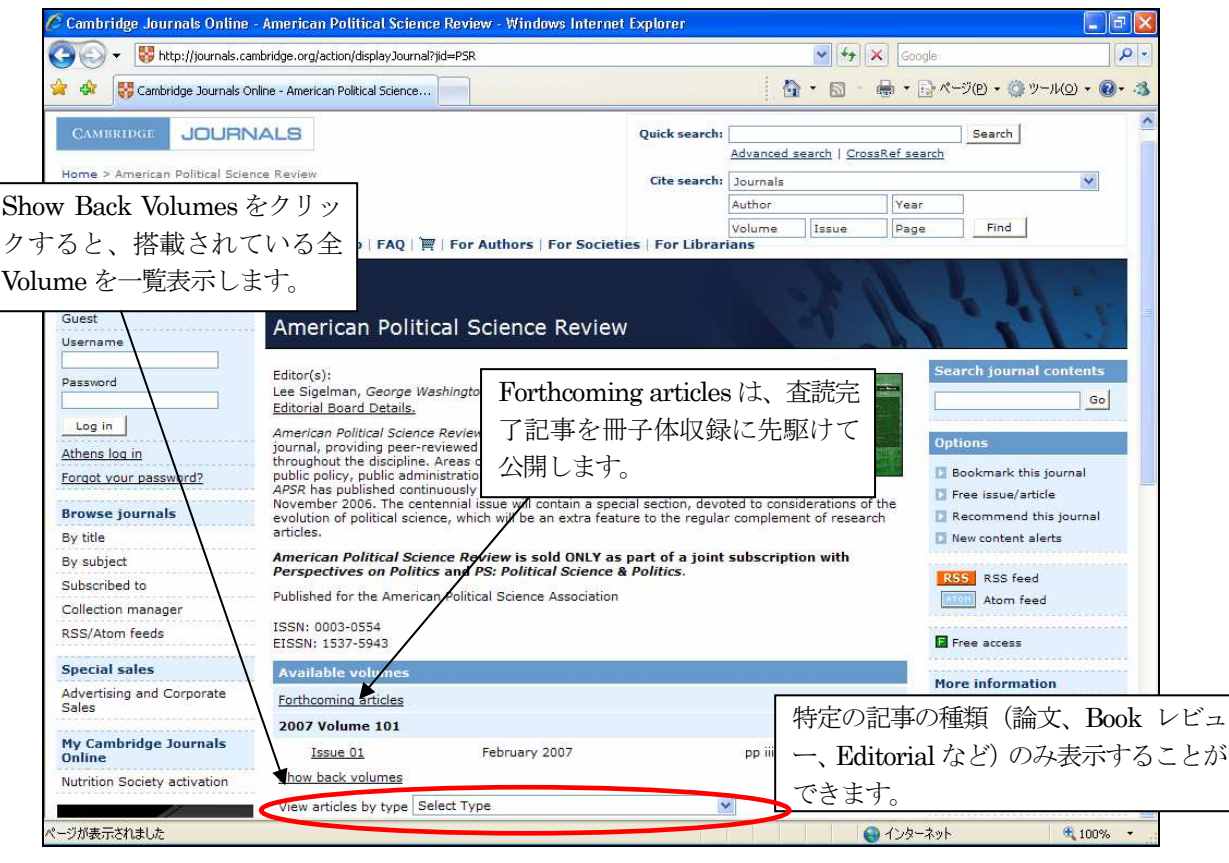

ジャーナルホーム画面(例:American Political Science Review)

記事の閲覧方法は、巻号一覧から特定の Volume/Issue を選択する方法と、一覧リスト下にある「View article by type」 のプルダウンメニューから、特定の種類の記事を指定して表示する方法の2 通りがあります。

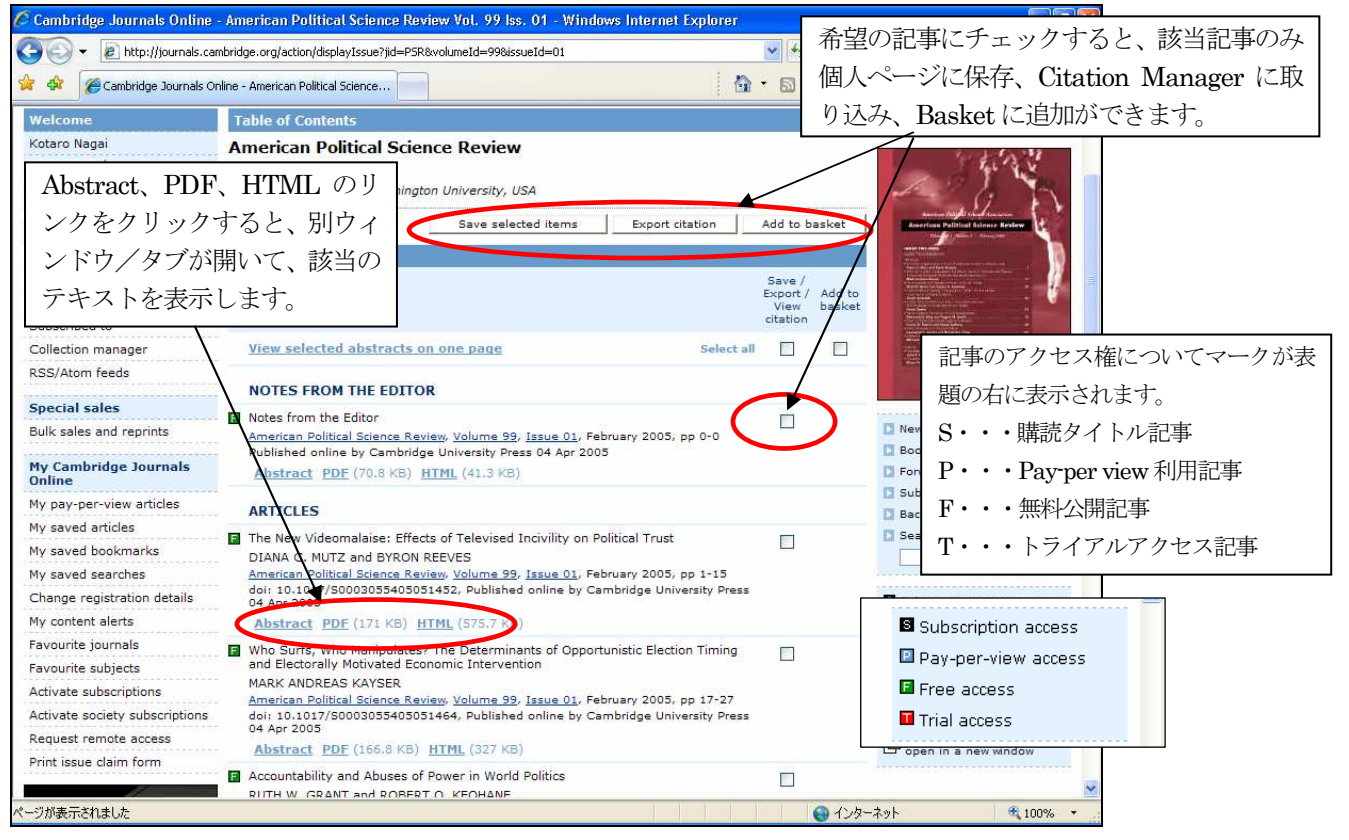

Volume / Issue を指定して目次を表示

Abstract をクリックすると、別ウィンドウ/タブで記事の抄録を表示します。

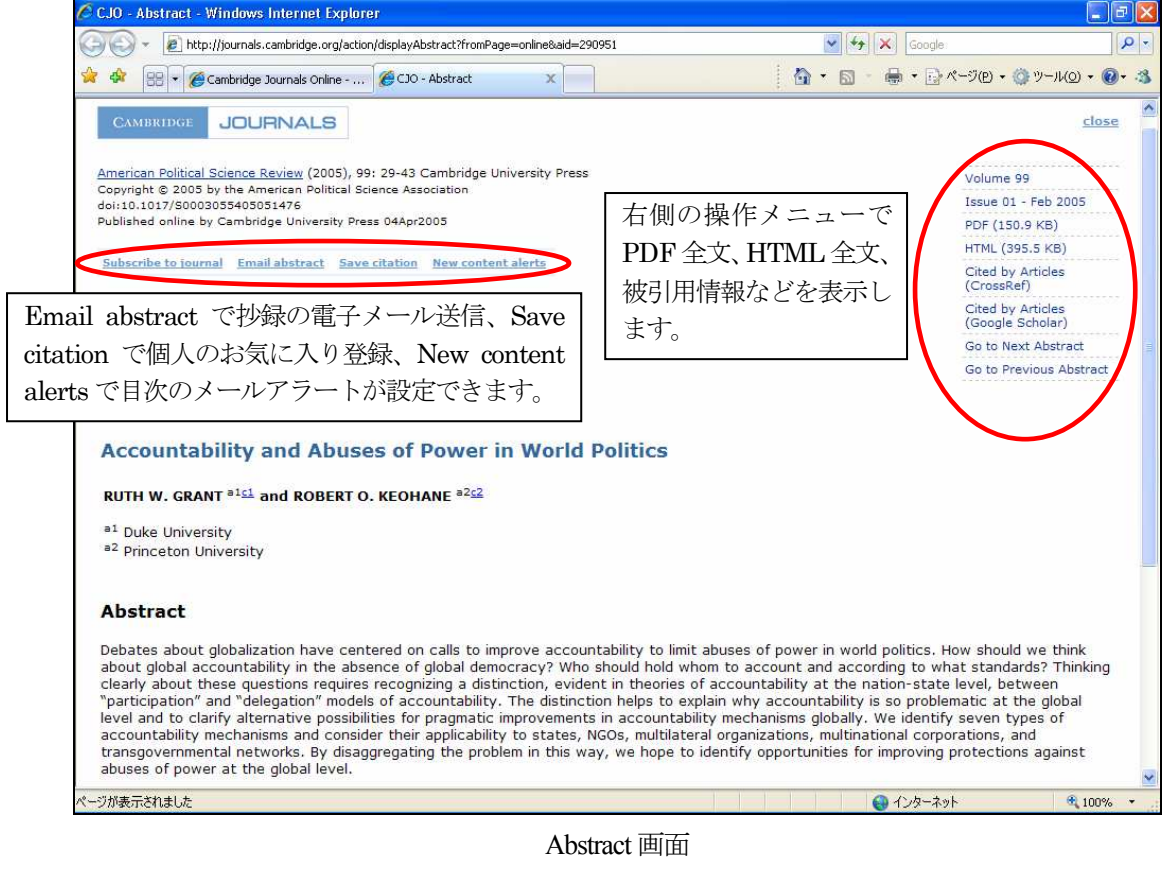

記事の全文表示には、PDF もしくは HTML (雑誌タイトル、巻号によってない場合もあります)をクリックします。

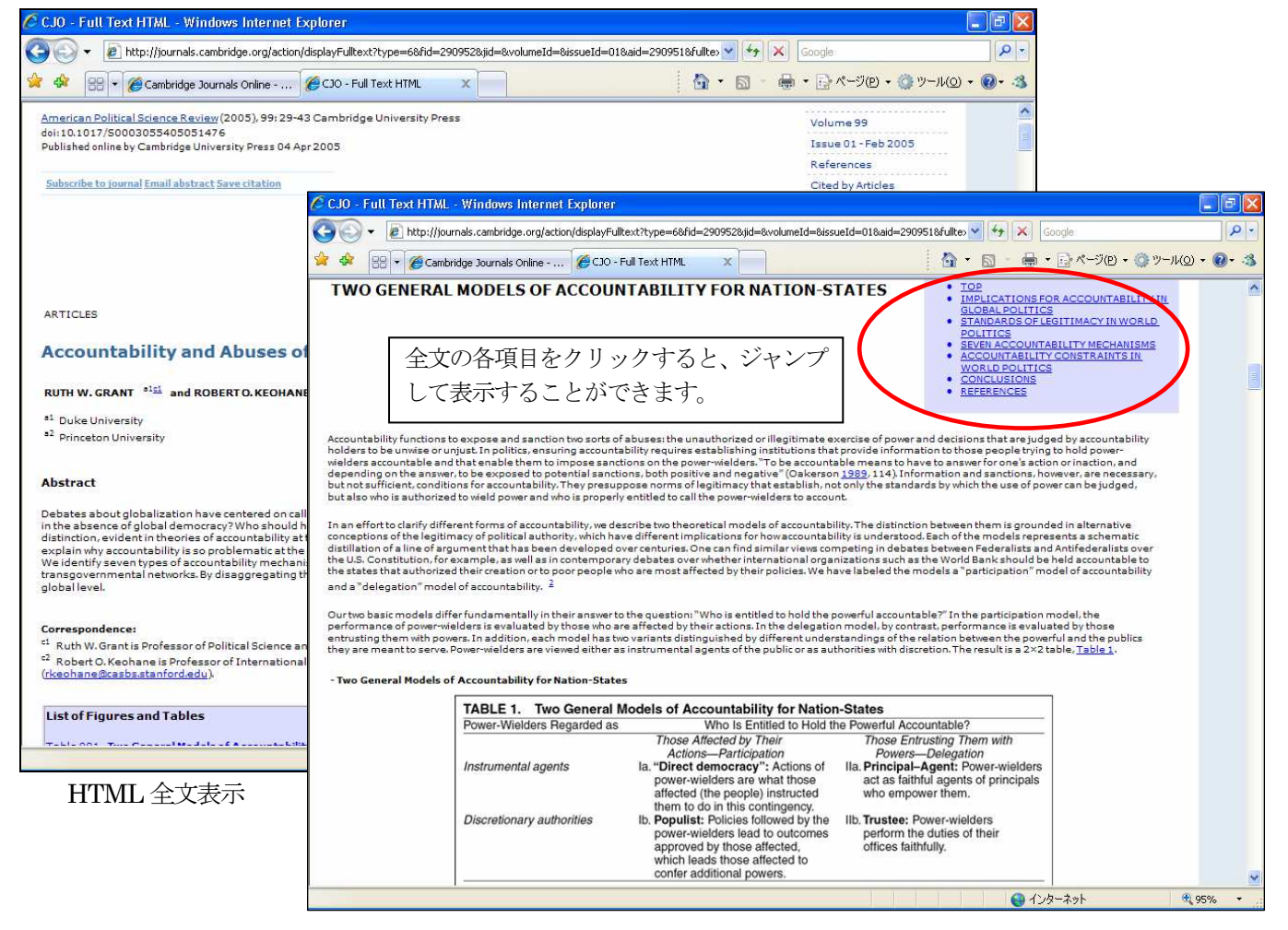

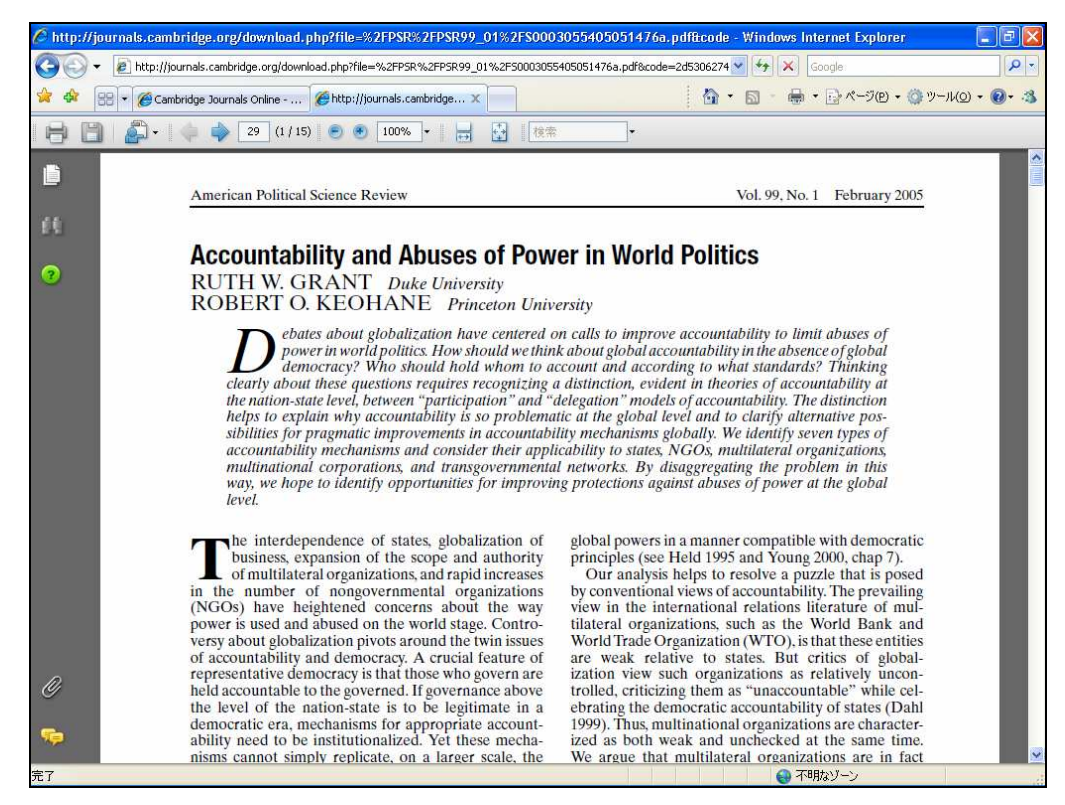

PDF 全文表示

## ★レファレンスリンク

HTML 全文のReference(参照文献リスト)にリンクアイコンが表示されていれば、該当の記事情報(オリジナル電 子ジャーナル記事、二次資料データベースの書誌情報、Web リソースなど)にリンクできます。CrossRef のリンク をクリックすると、オリジナルの電子ジャーナルの記事が入手できます。ただし、全文表示には別途アクセス権(購 読契約)が必要になる場合があります。

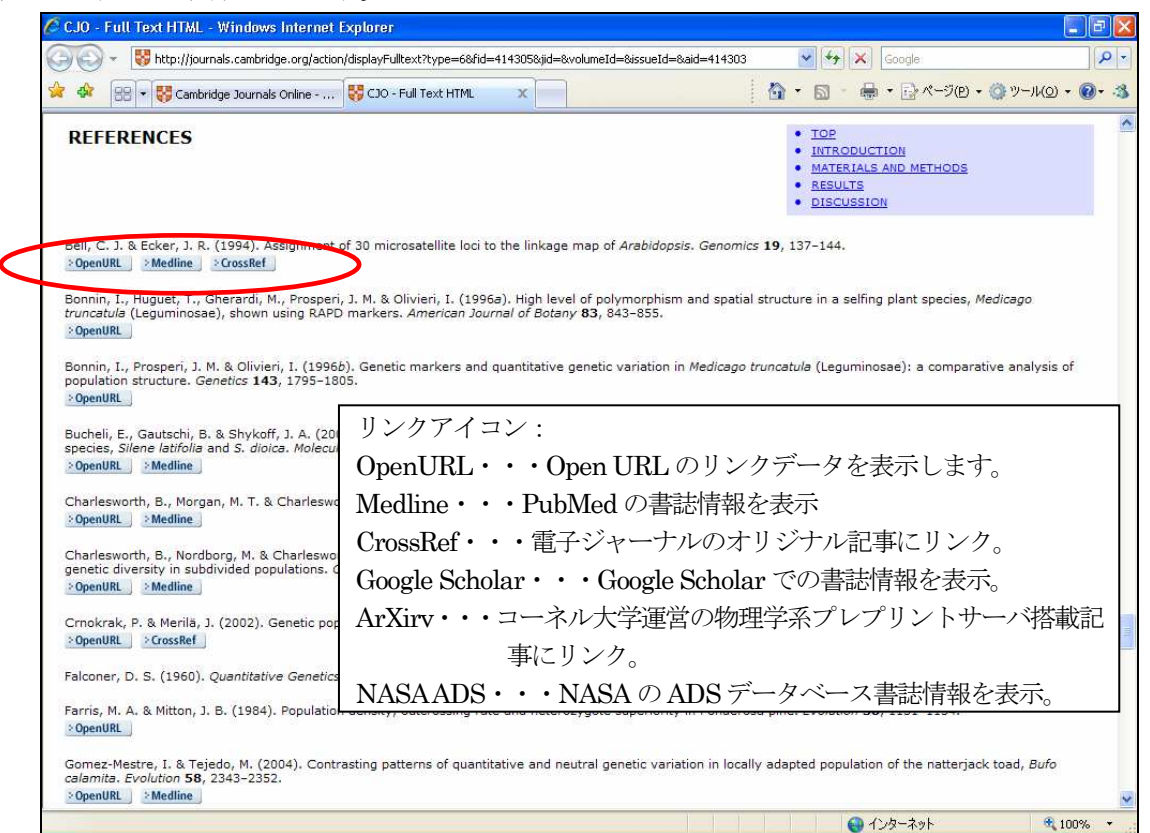

Reference 表示画面

### ★被引用記事情報の表示

Abstract 及び HTML 全文表示で、右側のメニューCited by Articles (CrossRef) もしくは Cited by Articles (Google Scholar)をクリックすると、別ウィンドウ/タブで引用先の記事情報が表示します。

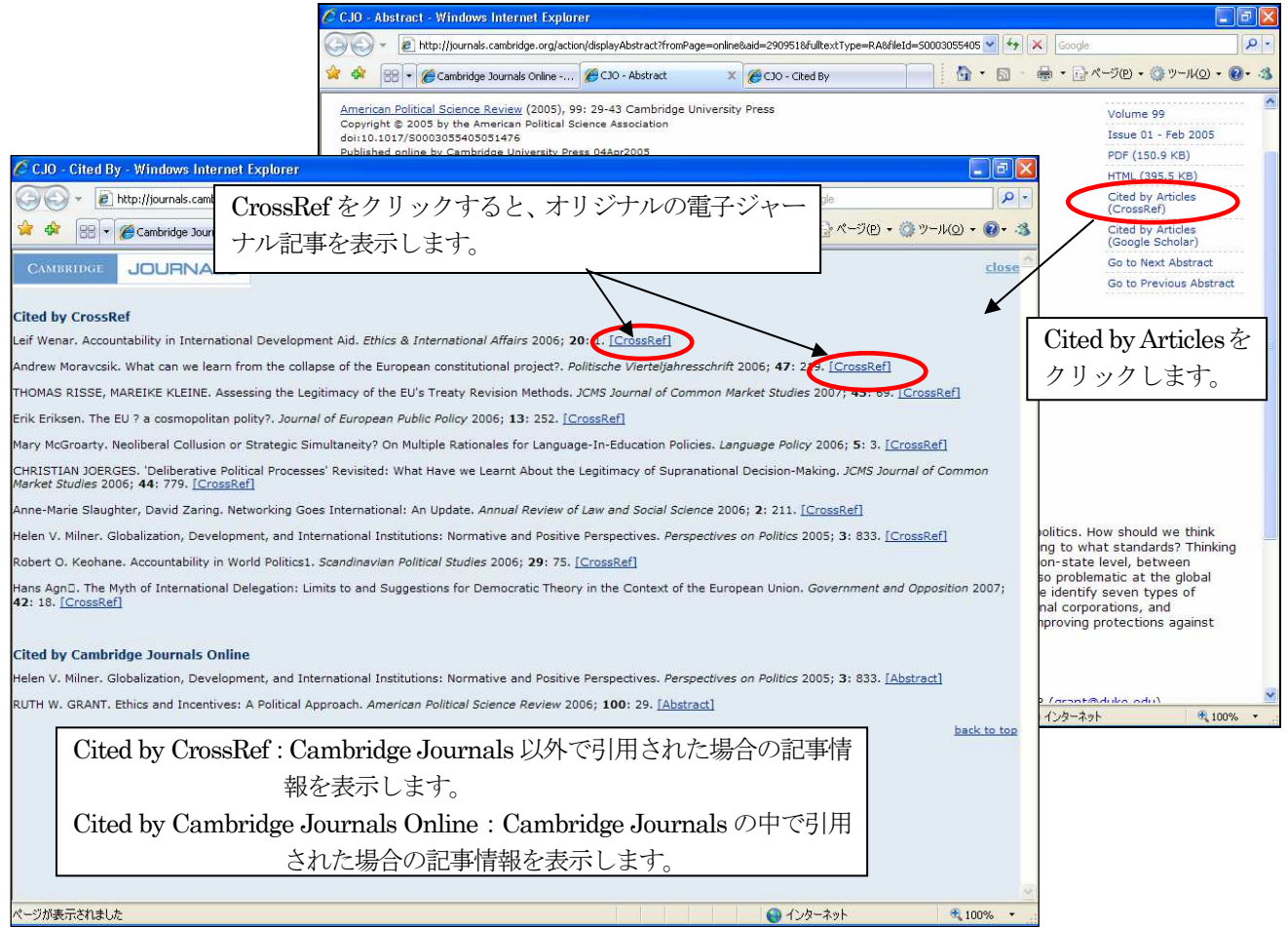

Cited by Articles (CrossRef)表示

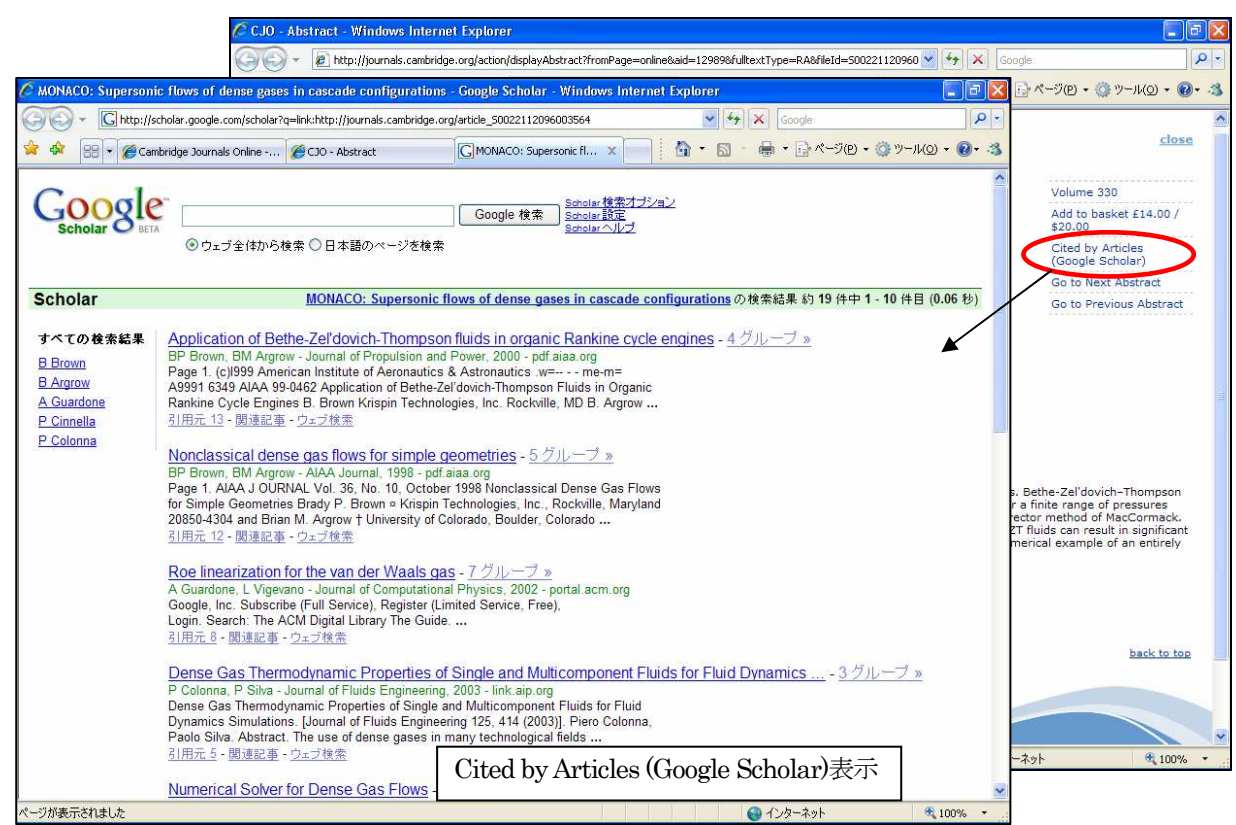

#### ★Forthcoming Articles

 雑誌タイトルによっては、査読完了した記事について、冊子体に先駆けて電子ジャーナルで公開することがあり ます。雑誌タイトルページの Forthcoming articles をクリックすると、記事を新しい順に一覧表示します。

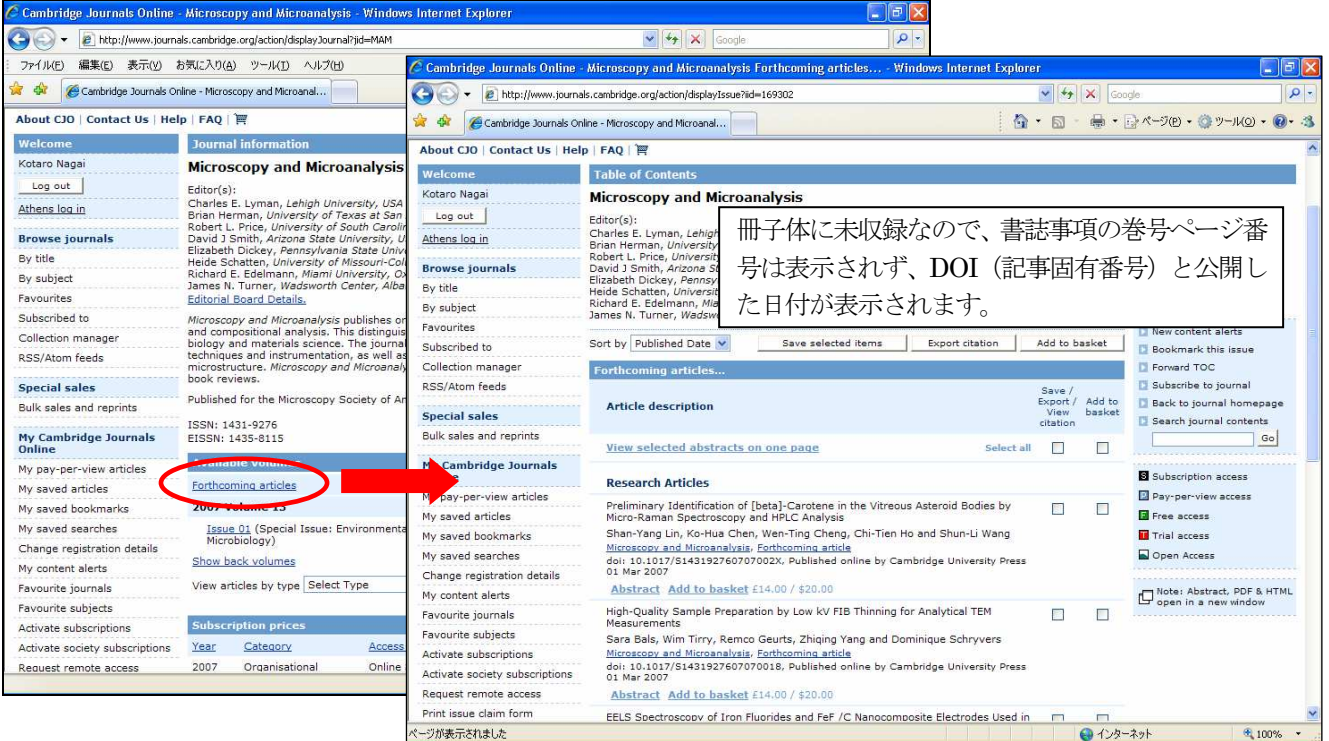

### **★Supplementary Materials**(追加情報)

 Cambridge Journals Online では、記事によって冊子体の記事では掲載しない追加情報を搭載する場合がありま す。目次ページもしくはAbstracts の画面で、Supplementary Materials と表示されます。搭載されるのは、記 事を補足する情報をファイルで添付し、主にPDF、マルチメディア系及び動画ファイルなどになります。

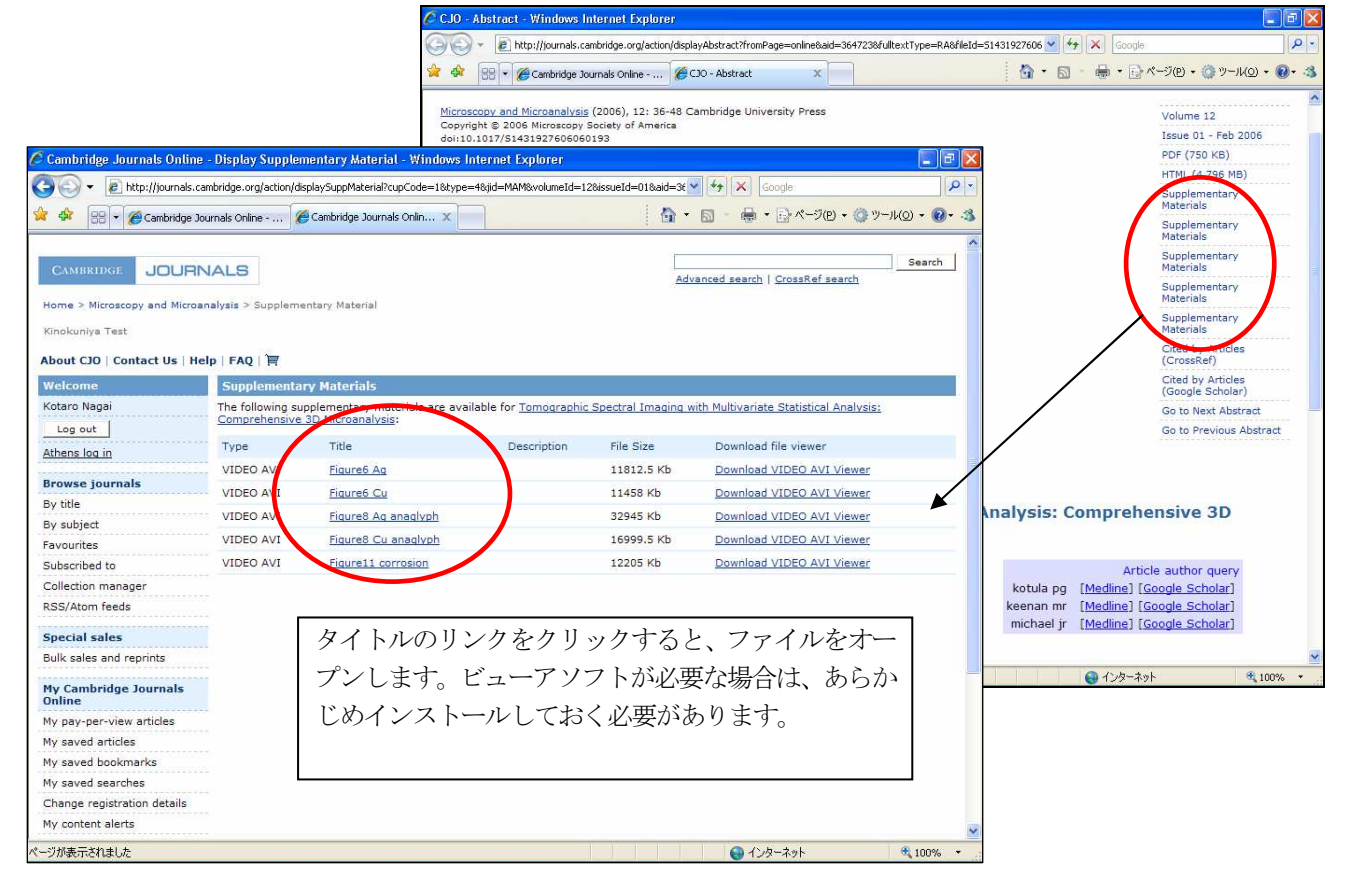

# 3.記事を検索する

 Cambridge Journals Online での記事の検索は、画面上部にあるSearch から行います。検索は、Quick Search、Advanced Search、CrossRef Search の3 種類が用意されています。

Quick Search は、画面右上に簡単なボックスとして、どのページにも表示され、タイトル、テキスト、著者名など から検索します。Advanced Search は、検索項目、雑誌タイトル、分野など条件を設定して検索します。 CrossRef Search は、Cambridge Journals Online 以外の出版社のタイトルも含めて横断的に検索すします。

### **★検索の基本 (CrossRef Search 除く)**

- ・大文字小文字の区別はしません。
- ・語句(フレーズ)で検索する場合は、ダブルクオーテーション記号"でくくります。 例: "adult children"
- ·ブール演算子 (AND、OR、 NOT) が利用できます。演算子は大文字で入力します。 例:arabidopsis NOT genome (arabidopsis を検索して検索結果からgenome を除外する)
- ・検索語の前に+記号をつけるとAND 演算、-記号でNOT 演算をします。
- ・ワイルドカード(\*、?)が利用できます。

 $\varphi$ : fish\*  $\rightarrow$  fish, fishing、fisher、fishery、fishes などを検索

- ・次の記号は検索されません。+、 -、 &、|、!、 ()、 { }、 [ ]、 ^、 "、 ~、 \*、 ?、 ; 、 ¥
- 近接演算子(~)が利用できます。例: "asymmetric synthesis"~3 (asymmetric と synthesis の間3 文字まで可)

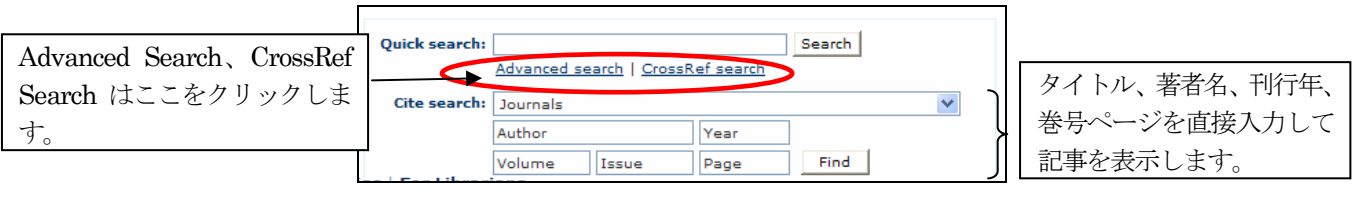

### Quick Search 画面

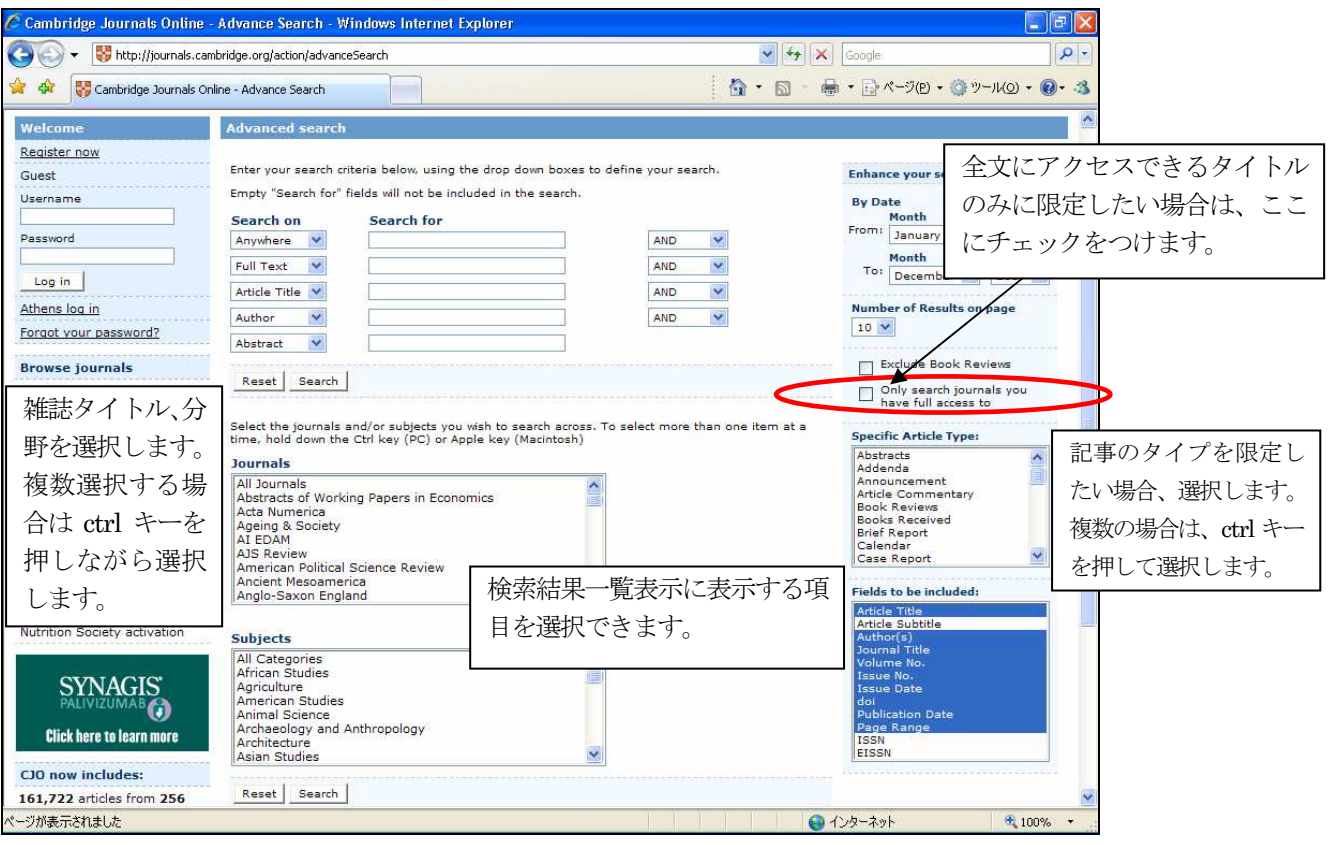

Advanced Search 検索画面

検索を実行すると検索結果一覧表示になります。購読タイトルがある場合は、S マークが表示されます。

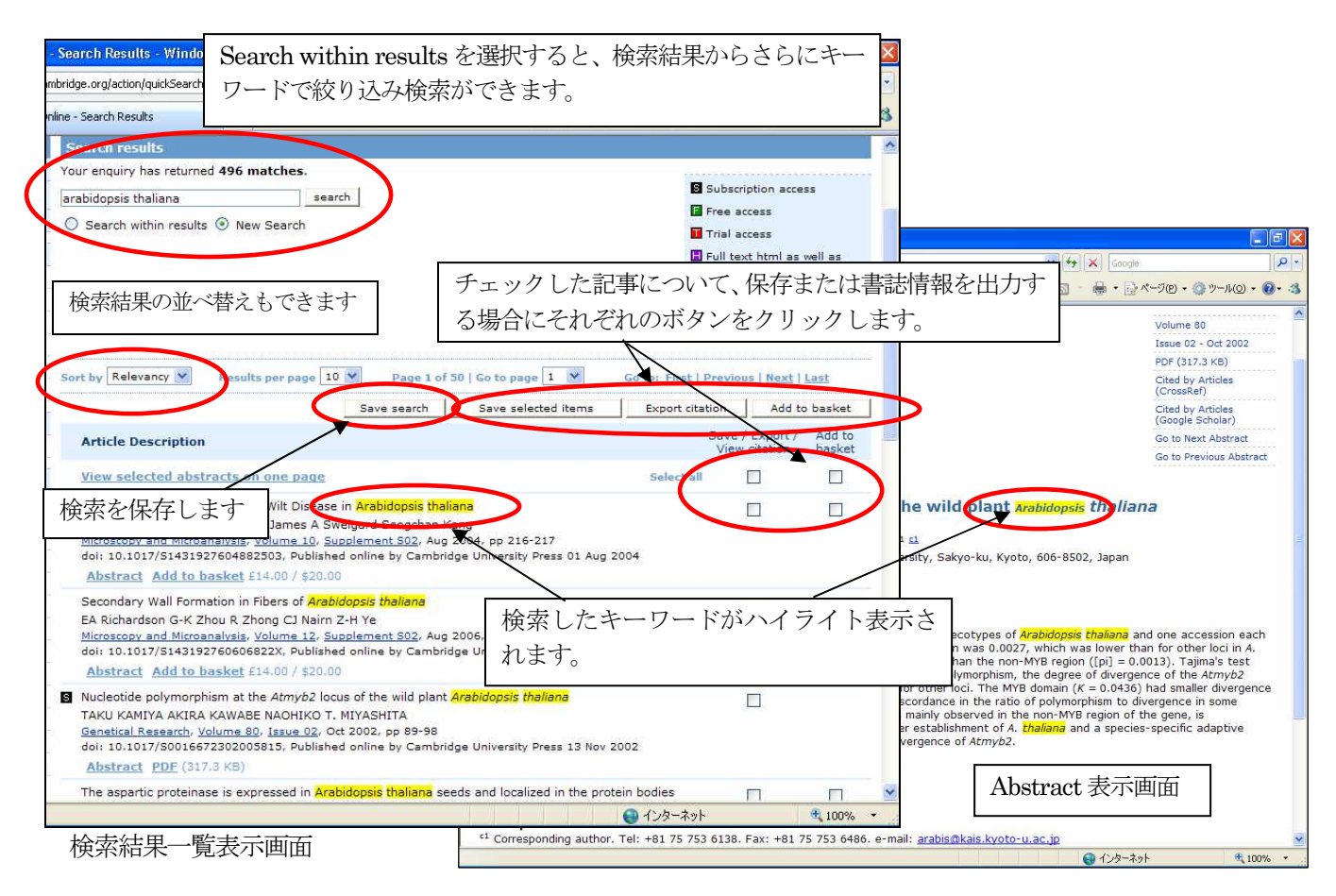

#### ★CrossRef Search

 CrossRef Search は、この検索機能に参加している複数の出版社の電子ジャーナルも横断的に検索できます。参加し ている電子ジャーナルサービスは、Blackwell Synergy、Wiley InterScience、Springer Verlag、Taylor & Francis、Oxford Journals、ACM Portal、American Physical Society などの電子ジャーナルが対象になります。

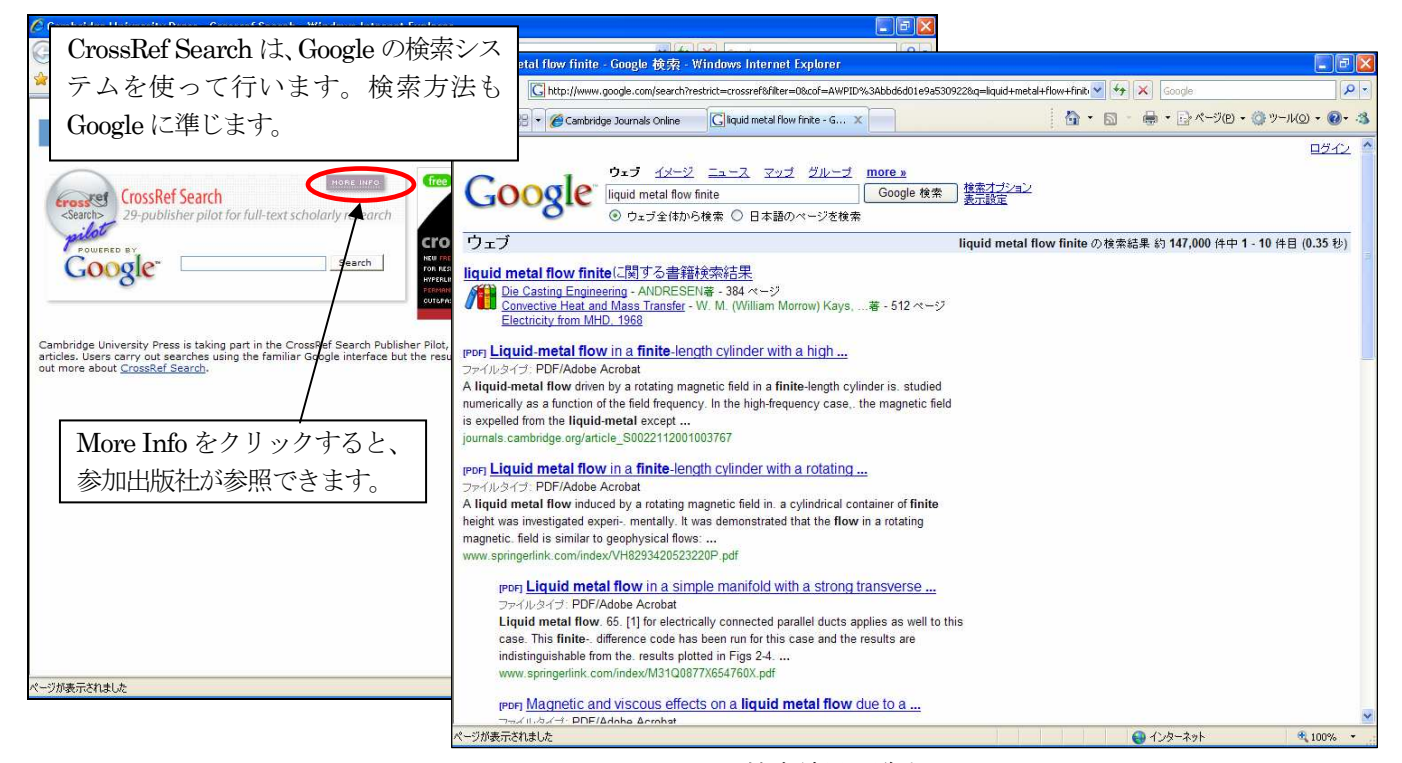

検索結果一覧表示画面

# 4. 個人登録 (My Cambridge Journals Online)

 個人のユーザー情報を登録して、自分で設定したUsername/Password でログインして利用します。ログインする と以下の個人機能が利用できるようになります。

- ・特定の雑誌タイトル、雑誌記事を保存することができます。
- ・検索条件を保存・実行できます。
- ・選択した雑誌の目次情報などを電子メールで受信することができます。
- ・非購読タイトルの無料サンプル記事閲覧できます。

#### < 登録 >

![](_page_8_Figure_8.jpeg)

Cambridge Journals Online ホーム画面

 必要事項を記入してSubmit をクリックすると、登録完了となり、登録内容が同時にE-mail で送信されます。 ログインすると、左側のログインメニューの表示が guest からその人の名前に変わります。

![](_page_8_Picture_201.jpeg)

### **•My saved articles**

 特定の記事をMy saved articles として保存すると、ここから直接記事にアクセスすることができます。保存する には、ログインした上で記事のAbstract またはHTML 全文表示からSave citation をクリックします。

![](_page_9_Picture_3.jpeg)

### $\bigcirc$ My Saved Bookmark

 雑誌のタイトル、および特定の巻号目次までをブックマークとして保存することができます。雑誌のタイトルペー ジ、巻号目次ページの右側のメニューからBookmark this journal をクリックします。

![](_page_9_Picture_201.jpeg)

My Saved Bookmark 画面

# ●My saved searches (検索の保存)

 検索結果一覧から、Save search ボタンをクリックするとその検索の保存ができます。検索の保存は、検索結果の 保存、もしくは検索条件の保存の2 通りから選択できます。電子メールアラートの設定もできます。

![](_page_10_Picture_106.jpeg)

|                                                      | C Cambridge Journals Online - Saved Searches - Windows Internet Explorer                                                  |                                                                               |                                                            | $\Box$ $\Box$ $\Box$    |
|------------------------------------------------------|----------------------------------------------------------------------------------------------------|-------------------------------------------------------------------------------|------------------------------------------------------------|-------------------------|
| e http://journals.cambridge.org/action/savedSearches |                                                                                                    |                                                                               | $+$ $\times$<br>Google                                     |                         |
| Cambridge Journals Online - Saved Searches           |                                                                                                    |                                                                               | Q · 同 · ■ · → ページ(P) · ◎ツール(O) · ◎ · 3                     |                         |
| About CJO   Contact Us   Help   FAO                  |                                                                                                    |                                                                               |                                                            |                         |
| Welcome                                              | <b>My saved searches</b>                                                                                                  |                                                                               |                                                            |                         |
| タイトルをクリック                                            | type Choose one                                                                                                    |                                                                               |                                                            |                         |
| すると、検索を実行                                            | new saved searches go to Advanced search.                                                                                 |                                                                               |                                                            |                         |
| します。                                                 | Date saved V                                                                                                    | Results per page 10 V<br>Page 1 of 1   Go to page   1 $\vee$                  | Go to: First   Previous   Next   Last                      |                         |
| By title<br>By subject                               | <b>Saved search results</b>                                                                                               | 検索結果保存の場合はこ                                                                   |                                                            | Date<br>Delete<br>saved |
| Favourites<br>Subscribed to                          | Search (itle: linguistics on Japan<br><b>SAME FROM ROCAL</b><br><b>Axclude book</b><br>Category: Language and Linguistics | ちらに表示されます                                                                     |                                                            | 14-3-2007               |
| Collection manager                                   | Title, japan*                                                                                                    |                                                                               |                                                            |                         |
| RSS/Atom feeds                                       |                                                                                                    |                                                                               |                                                            | П<br>Select all         |
| <b>Special sales</b>                                 |                                                                                                    |                                                                               |                                                            | Delete                  |
| Bulk sales and reprints                              | Sort by Date saved<br>$\checkmark$                                                                                        |                                                                               |                                                            |                         |
| <b>My Cambridge Journals</b><br>Online               | Saved search parameters                                                                                                   | Results per page 10 V<br>Page 1 of 1   Go to page   1 $\vee$<br>検索条件保存の場合はこ   | Go to: First   Previous   Next   Last<br>Date<br>Date last | Run<br>every Delete     |
| My pay-per-view articles                             |                                                                                                    |                                                                               | saved<br>run                                               | (davs)                  |
| My saved articles                                    | Perform new search: PTSD                                                                                                  | ちらに表示されます。                                                                    | 12-4-2006 12-4-20 6                                        | 30                      |
| My saved hookmarks                                   | Exclude book reviews from results: No<br>Title: PTSD or trauma*                                                           |                                                                               |                                                            |                         |
| My saved searches                                    |                                                                                                    | Category: Medicine, Psychology and Psychiatry, Medical Policy, Social Studies |                                                            |                         |
| Change registration details                          | <b>Affiliation: JAPAN</b>                                                                                                 |                                                                               |                                                            |                         |
| My content alerts                                    |                                                                                                    | アラートの頻度をここで変更で                                                                |                                                            | Select all              |
| Favourite journals                                   |                                                                                                    | きます。                                                                          |                                                            |                         |
| Favourite subjects                                   |                                                                                                    |                                                                               |                                                            | Update<br>Delete        |
| Activate subscriptions                               |                                                                                                    |                                                                               |                                                            |                         |
| Activate society subscriptions                       |                                                                                                    |                                                                               |                                                            |                         |
| Request remote access                                |                                                                                                    |                                                                               |                                                            |                         |
|                                                      |                                                                                                    | $\circledast$                                                                 | ●インターネット                                                   | 图 100%                  |

My saved search 画面

# ●My content alerts (雑誌の目次をEメールで受信)

 希望の雑誌タイトルの目次情報と査読完了記事情報(Forthcoming article)を電子メールで受信できます。ログイン した状態で、雑誌タイトルページもしくはAbstract 表示のNew content alert のリンクをクリックします。

![](_page_11_Picture_3.jpeg)

### ●Change Registration Details (登録情報の変更)

 登録のパスワード、E-mail アドレスなどを変更する場合、ここから変更できます。My Cambridge Journals Online メニューのChange Registration Details をクリックすると、登録詳細画面が表示されます。変更する項目を記入し て、画面下のUpdate をクリックします。

# ●ログアウト

 画面左側上部にある「Log out」ボタンをクリックすると、ログアウトできます。また、開いているブラウザを終了し た場合も自動的にログアウトされます。 タイムアウトは15 分です。